# GEOMARKETING

document

# Gestion commerciale 2016

# **SOMMAIRE**

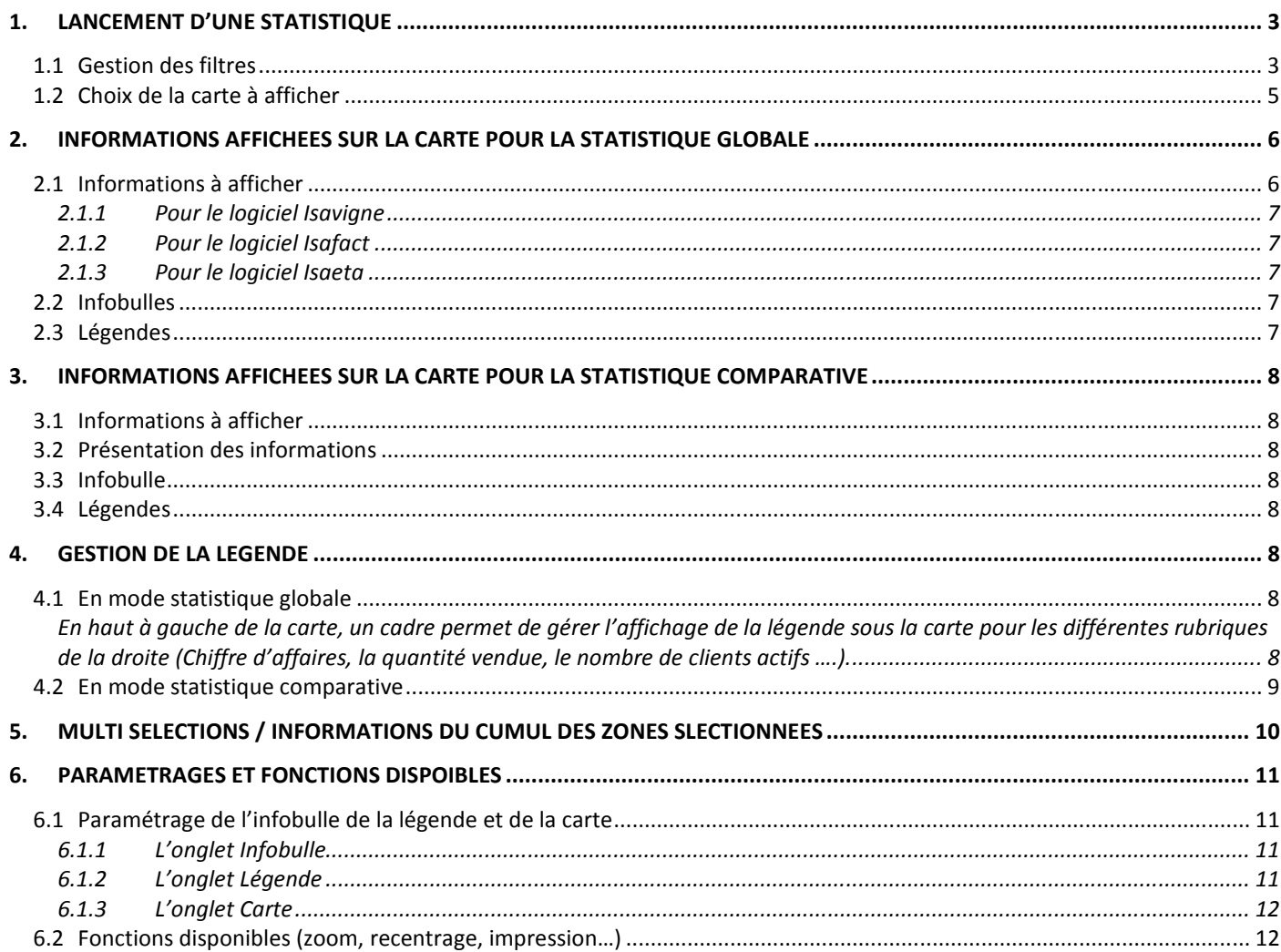

#### **Objectif :**

Ce module permet de visualiser rapidement et d'analyser l'activité commerciale géographique d'une société. Les informations peuvent être comparatives et sont présentées sur une carte de France, d'Europe ou du monde.

# 1. LANCEMENT D'UNE STATISTIQUE

# 1.1 Gestion des filtres

Le Géomarketing est accessible en allant dans le menu **Statistiques** et en cliquant sur l'icône **Géomarketing** 

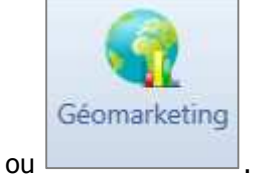

La fenêtre suivante apparaît :

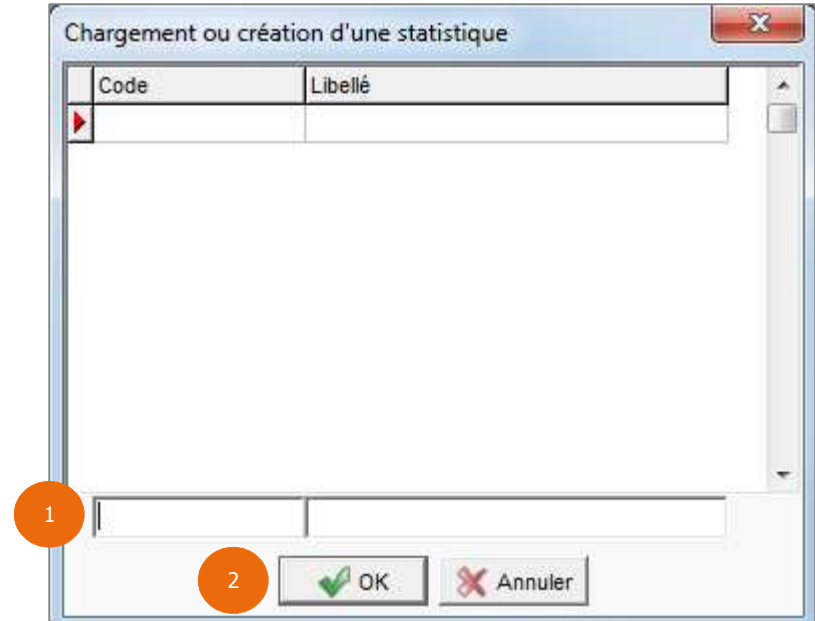

ÉTAPE 1 : Renseigner un code et un libellé.

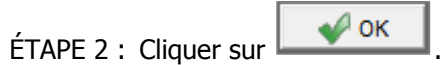

#### La fenêtre suivante apparaît :

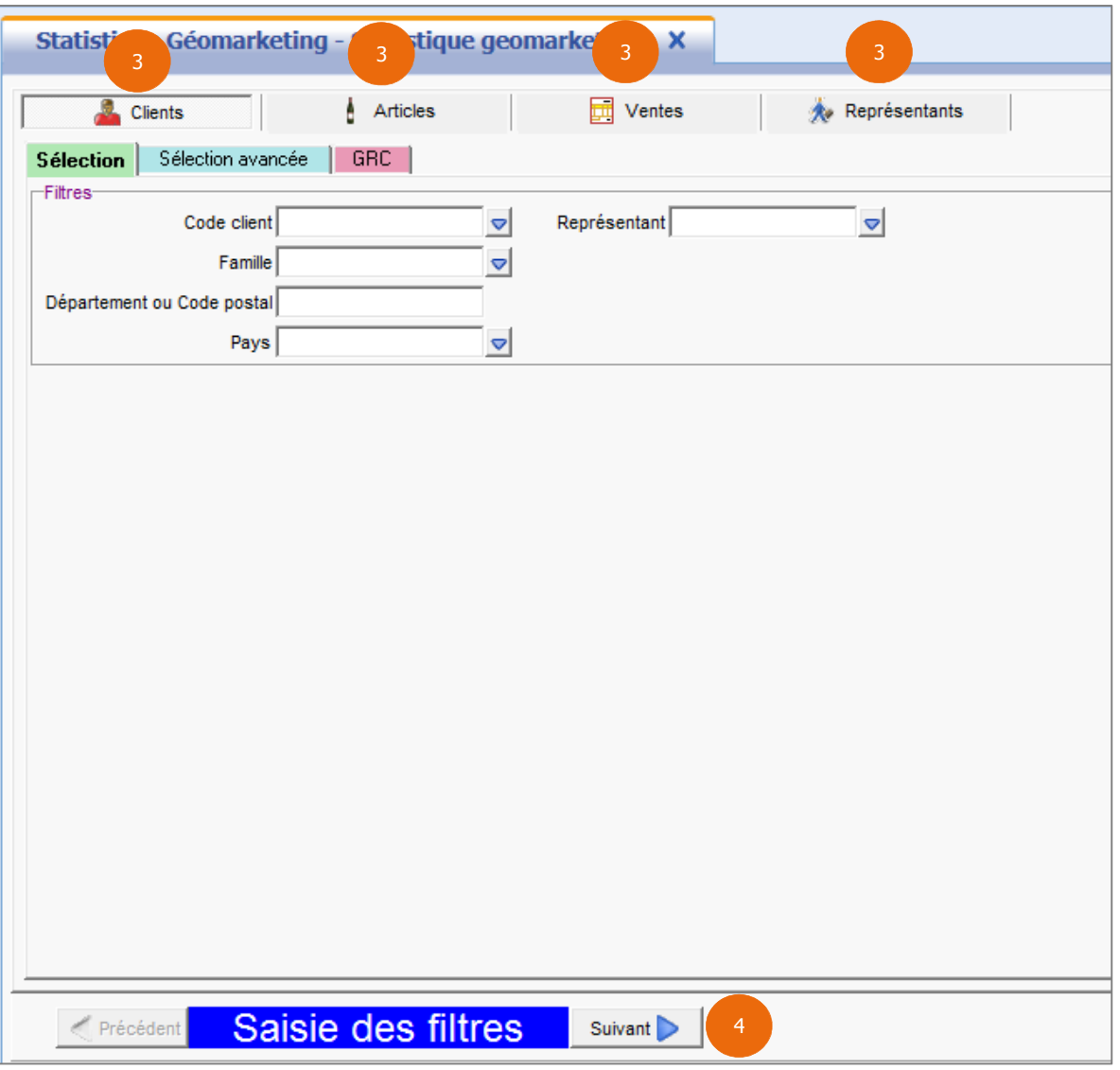

ÉTAPE 3 : Renseigner les différents filtres nécessaires à la statistique (cf la documentation sur les statistiques personnalisables).

 $ÉTAPE 4: Cliquer sur$  suivant pour passer la page suivante.

#### 1.2 Choix de la carte à afficher

La fenêtre suivante apparaît :

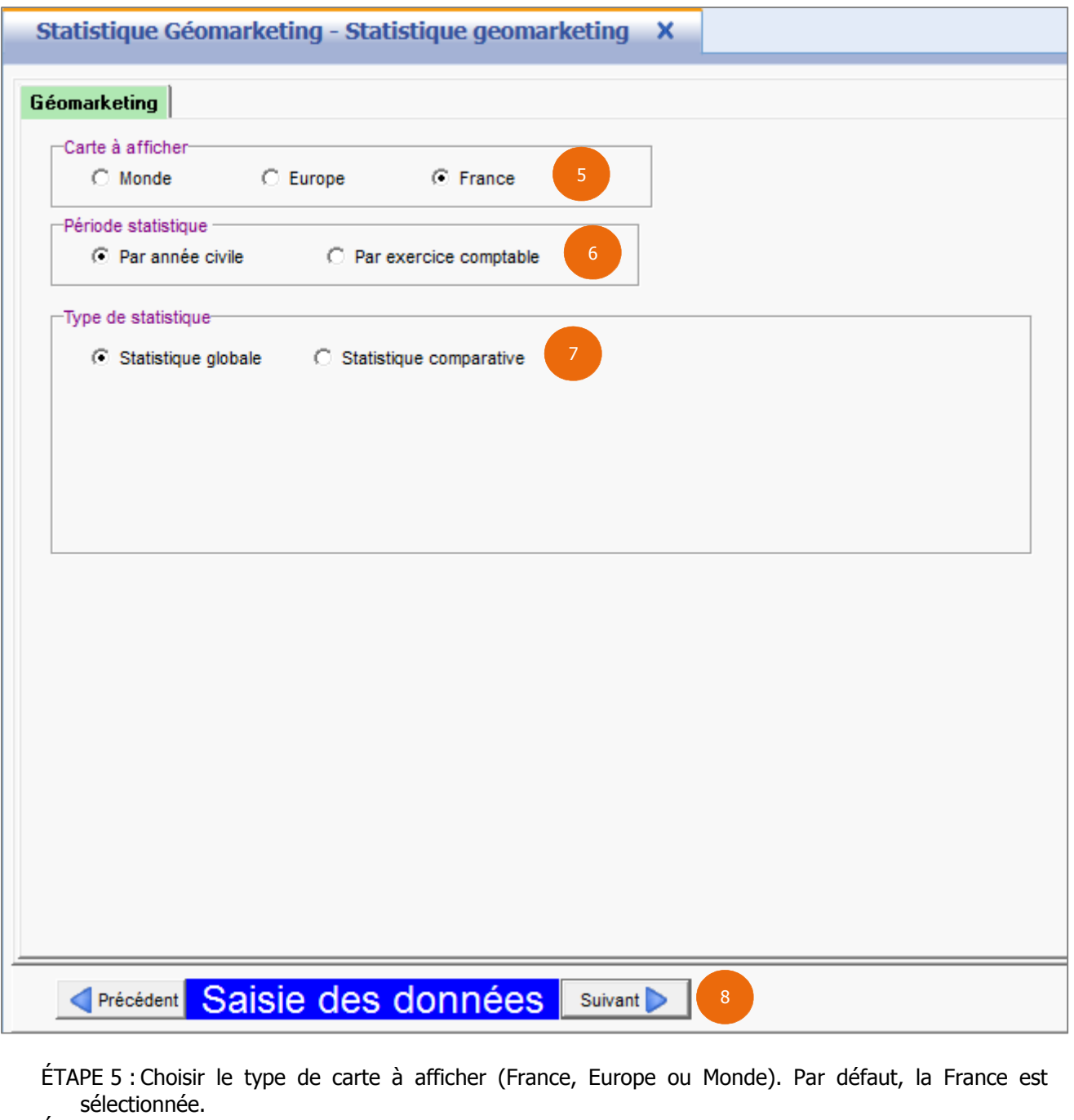

ÉTAPE 6 : Choisir le type de période. Par défaut, le paramètre sélectionné est celui qui est paramétré dans le menu **Paramètres\Tiers\Paramètres généraux** dans l'onglet **Paramètres par défaut**. ÉTAPE 7 : Choisir le type de statistique voulue.

- Statistique Globale correspond à un cumul sur une période (une date de début et fin seront demandées).
- Statistique Comparative permet de mesurer les évolutions d'une année (ou un exercice) sur l'autre.

 Pour afficher les pays sur la carte Europe ou Monde, il faut que les codes DEB (identifiants internationaux du pays) soient renseignés dans le menu **Paramètres\Tiers\Pays**.

**ÉTAPE 8 : Cliquer sur** Suivant

Si vous avez coché **Statistique Globale,** la fenêtre suivante apparaît :

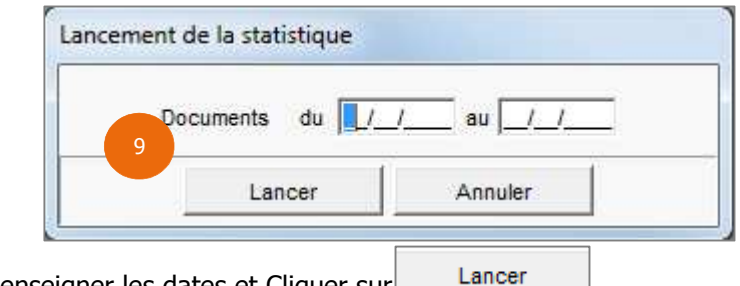

ÉTAPE 9 : Renseigner les dates et Cliquer sur

#### Si vous avez coché **Statistique comparative**, une zone supplémentaire apparaît.

Cette zone permet d'effectuer des choix sur les années à comparer. Une réglette mobile offre la possibilité d'affiner la période (de 1 mois à 12 mois) de comparaison. Elle est positionnée par défaut sur 12 mois.

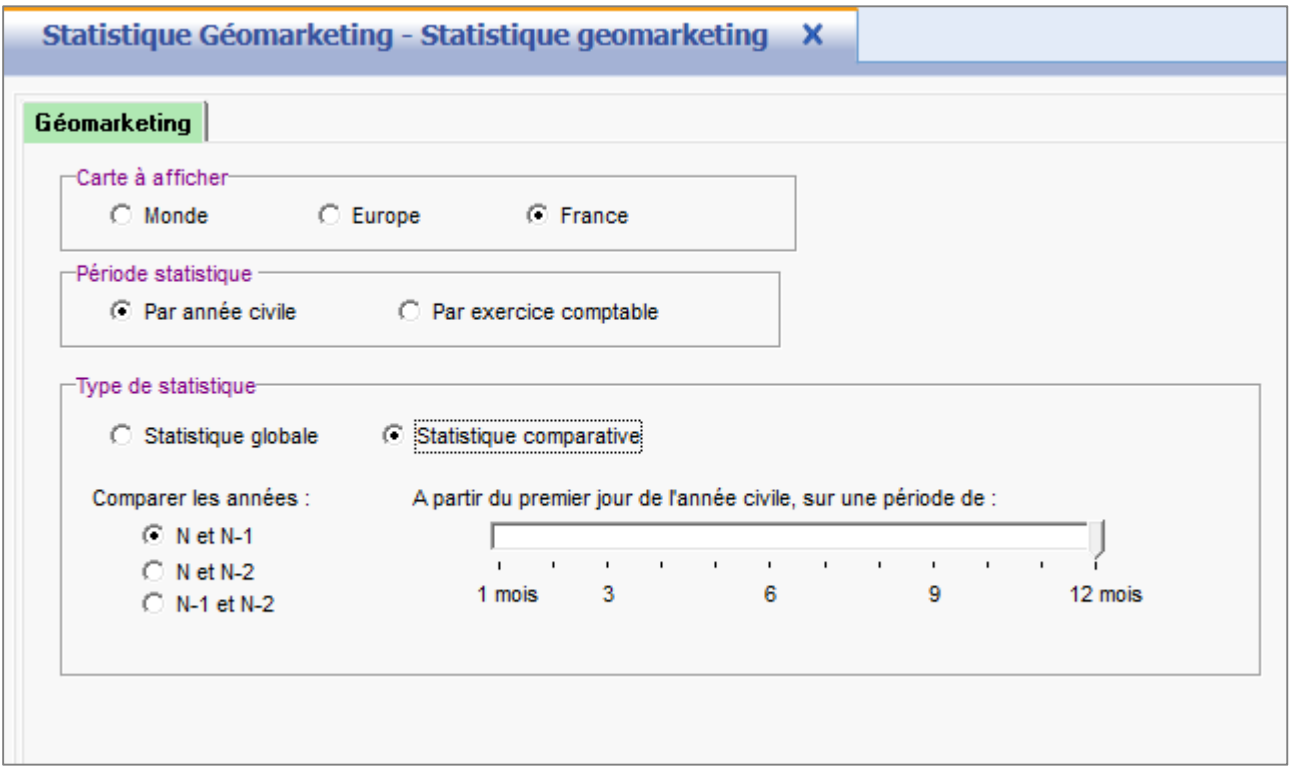

L'année N est l'année de référence. Elle est déterminée par la date d'entrée dans le logiciel. Une fois, les choix effectués, reportez-vous sur l'étape 8.

## 2. INFORMATIONS AFFICHEES SUR LA CARTE POUR LA STATISTIQUE GLOBALE

Après avoir fait les différents choix de filtres, la carte que vous avez sélectionnée apparaît.

Dans le haut à droite, trois zones permettent de modifier les données à afficher sur la carte.

# 2.1 Informations à afficher

Par défaut, seront affichés les départements pour la carte de la France et les codes des pays pour la carte de l'Europe et du Monde.

#### **2.1.1 Pour le logiciel Isavigne**

Pour le logiciel **Isavigne**, vous aurez les données suivantes à cocher :

- $\blacktriangleright$  Aucune information
- > Le département ou le code pays selon la carte sélectionnée
- $\triangleright$  Le chiffre d'affaires
- > La quantité vendue
- $\geqslant$  Le nombre de clients actifs
- $\geq$  Le volume
- $\geq$  L'équivalent 75

#### **2.1.2 Pour le logiciel Isafact**

Pour le logiciel **Isafact**, vous aurez les données suivantes à cocher :

- $\triangleright$  Aucune information
- > Le département ou le code pays selon la carte sélectionnée
- $\triangleright$  Le chiffre d'affaires
- > La quantité vendue
- $\blacktriangleright$  Le nombre de clients actifs
- $\geq$  Le poids net

#### **2.1.3 Pour le logiciel Isaeta**

Pour le logiciel **Isaeta** vous aurez les données suivantes à cocher :

- $\triangleright$  Aucune information
- > Le département ou le code pays selon la carte sélectionnée
- $\triangleright$  Le chiffre d'affaires
- $\geq$  La quantité vendue
- $\geq$  Le nombre de clients actifs
- $\geq$  La durée
- $\blacktriangleright$  La surface

#### 2.2 Infobulles

Cette zone permet d'afficher une infobulle lorsque vous allez promener la souris sur la carte.

Cette Infobulle affiche selon le département ou le pays survolé :

- $\triangleright$  Le nom du département ou pays
- Le chiffre d'affaires du département ou du pays
- > La quantité vendue
- $\triangleright$  Le nombre clients actifs
- L'équivalent 75 si vous êtes sur le logiciel I**savigne**
- Le volume si vous êtes sur le logiciel **Isavigne**
- Le poids net si vous êtes sur le logiciel **Isafact**
- La surface si vous êtes sur le logiciel **Isaeta**
- La durée si vous êtes sur le logiciel **Isaeta**

## 2.3 Légendes

Si vous cochez **Montrer la légende**, elle permet d'afficher une légende à la carte.

#### 3. INFORMATIONS AFFICHEES SUR LA CARTE POUR LA STATISTIQUE COMPARATIVE

Après avoir fait les différents choix de filtres, la carte que vous avez sélectionnée apparaît.

Dans le haut à droite, quatres zones permettent de modifier les données à afficher sur la carte.

#### 3.1 Informations à afficher

Cf le paragraphe 2.1.

#### 3.2 Présentation des informations

Il est possible d'afficher les informations à afficher sur la carte sous forme de libellé, camembert ou histogramme.

Pour l'information « département », vous ne pourrez afficher que son libellé. Pour les autres informations, vous pourrez les afficher sous forme de libellé, camembert ou histogramme.

#### 3.3 Infobulle

Cf le paragraphe 2.2.

Dans l'infobulle, une flèche s'affiche pour indiquer une progression ou une régression sur les données à afficher ainsi que la valeur de la donnée sélectionnée, à afficher sur la carte, pour l'année N de référence et l'année comparée.

#### 3.4 Légendes

Cf le paragraphe 2.3.

# 4. GESTION DE LA LEGENDE

#### 4.1 En mode statistique globale

En haut à gauche de la carte, un cadre permet de gérer l'affichage de la légende sous la carte pour les différentes rubriques de la droite (Chiffre d'affaires, la quantité vendue, le nombre de clients actifs ….).

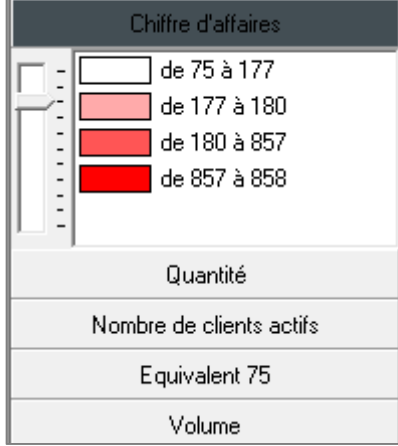

Sur chaque rubrique, une réglette permet de changer l'intervalle et les nuances de couleur.

En double cliquant sur la couleur d'une légende, il est possible d'ouvrir un nuancier pour personnaliser les couleurs.

Ce paramétrage n'est pas conservé lorsque vous quittez le géomarketing.

#### 4.2 En mode statistique comparative

En plus des rubriques que vous pouvez avoir en mode globale, ces mêmes rubriques sont ajoutées avec la mention « **Evolution de** ».

Au lieu d'avoir des paliers avec des tranches pour les rubriques « **Evolution de** », 3 paliers seront affichés par défaut : Régression – Aucune évolution – Progression.

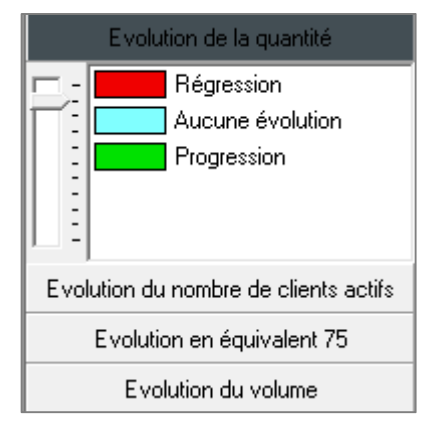

Si vous augmentez l'intervalle avec la réglette, vous obtiendrez des tranches d'évolution avec des pourcentages d'évolution.

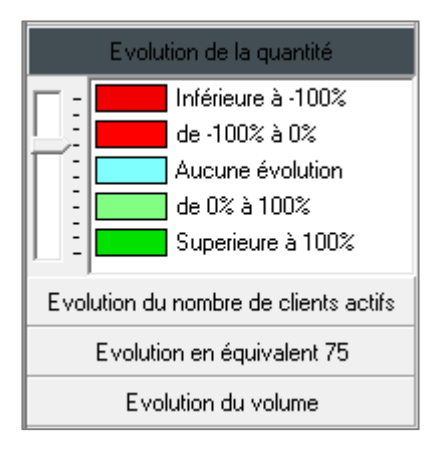

# 5. MULTI SELECTIONS / INFORMATIONS DU CUMUL DES ZONES SLECTIONNEES

Il est possible sur la carte de sélectionner un ou plusieurs départements/pays.

Pour sélectionner plusieurs départements ou pays, il vous suffira de faire un clic gauche + la touche CTRL du clavier pour sélectionner vos différents départements ou pays. Les départements/ pays sélectionnés seront colorés en jaune.

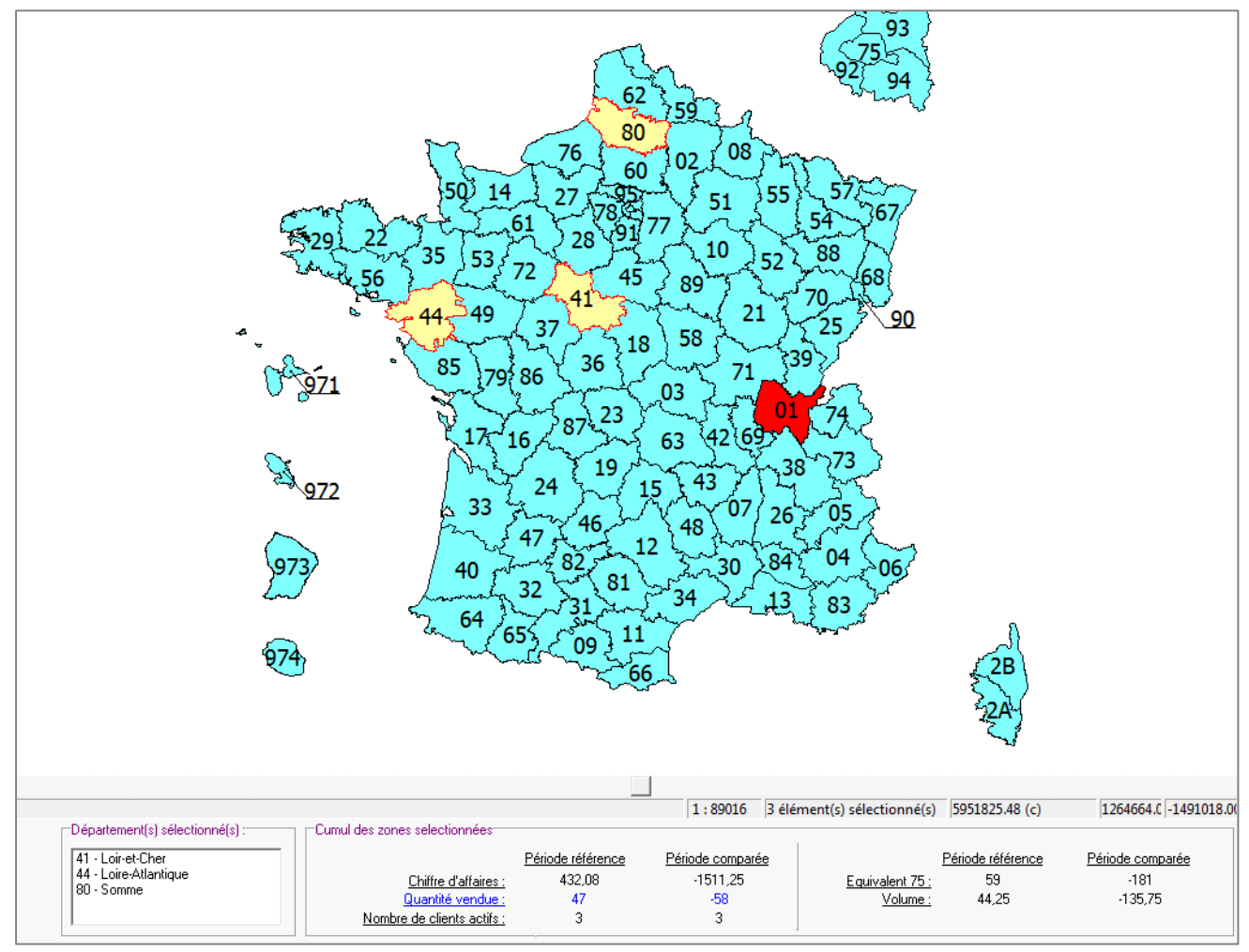

Dans le bas de la carte, la zone « Départements sélectionnés » permet de visualiser les codes et noms des départements/pays sélectionnés.

La zone « Cumul des zones sélectionnées » permet de retrouver les valeurs cumulées des départements/pays sélectionnés sur la carte.

# 6. PARAMETRAGES ET FONCTIONS DISPOIBLES

#### 6.1 Paramétrage de l'infobulle de la légende et de la carte

Un bouton « Paramétrage » vous permettra d'effectuer quelques réglages.

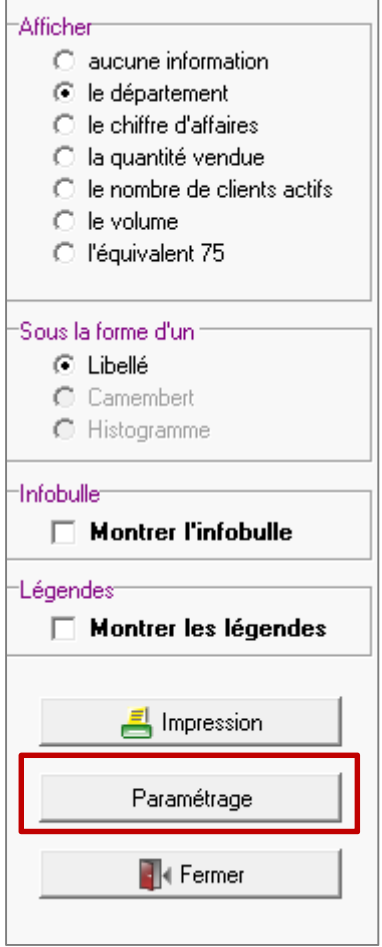

#### **6.1.1 L'onglet Infobulle**

L'onglet **Infobulle** permet de changer la couleur du fond de l'infobulle et de régler le pourcentage de transparence du fond de l'Infobulle.

#### **6.1.2 L'onglet Légende**

L'onglet **Légende** permet de modifier deux paramètres :

- Prendre en compte ou non les valeurs nulles pour constituer les paliers dans la légende.
- Le mode de la répartition avec deux modes possibles : le mode proportionnel ou le mode homogène.

#### - **Mode Proportionnel :**

Il permet de créer un nombre donné d'intervalle entre 0 et la valeur max (ou entre 0.01 et la valeur max si on ne prend pas en compte les valeurs nulles).

Chaque département ou pays prendra la couleur de la tranche dans laquelle il se trouve. Chaque tranche a le même écart mais le nombre de départements ou de pays par tranche n'est pas forcément égal.

#### **Exemple :**

Pour un chiffre d'affaires de 100€ au maximum en 3 tranches pour 30 départements renseignés, on aura les tranches suivantes :

- **Tranche 1 : 0€ (ou 0.01) à 33.33€**
- **Tranche 2 :** 33.34 € à 66.66€
- **Tranche 3 :** 66.67€ à 100€

#### - **Mode Homogène :**

Les tranches peuvent avoir un écart différent entre ses deux bornes, et la première tranche ne commence pas forcément à 0.

Elles sont créées de façon à ce qu'il y ait un nombre égal de départements ou de pays dans chaque tranche. Par exemple, si on a 30 départements en 3 tranches, dans chaque tranche, il y aura 10 départements ou pays.

#### **Exemple :**

Pour un chiffre d'affaires de 100€ au maximum en 3 tranches pour 30 départements renseignés, on aura les tranches suivantes :

- **Tranche 1 :** de 0€ (ou 0.01€) à 15€ correspond aux 10 départements ou pays avec un CA le plus faible.
- **Tranche 2 :** de 15,01€ à 40€ correspond aux 10 départements ou pays avec un CA moyen.
- **Tranche 3 :** de 40,01€ à 100€ correspond aux 10 départements ou pays avec un CA le plus élevé.

#### **6.1.3 L'onglet Carte**

L'onglet **Carte** permet de modifier la taille et le type de police que vous souhaitez faire apparaître sur la carte.

#### 6.2 Fonctions disponibles (zoom, recentrage, impression…)

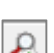

« La punaise » permet de masquer ou non le gestionnaire de légende.

« La loupe avec l'étoile » permet de recentrer et remettre la taille par défaut de la carte à l'écran.

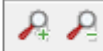

Les boutons « loupe avec le + ou le -» permettent de zoomer ou dézoomer sur la carte.

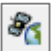

 Le bouton représentant « un satellite » permet d'obtenir une vue satellite de la carte, facilitant ainsi que la navigation tout en gardant un zoom plus important sur la carte.

Vous pourrez aussi :

- Zoomer ou dézoomer avec la molette de la souris et les touches + ou du clavier numérique.
- Recentrer la carte avec la touche \* du clavier numérique.
- Déplacer la carte en gardant le clic gauche appuyé sur la carte et en déplaçant la souris.

Le bouton « Impression » permet de configurer et de lancer l'impression de la carte directement sur une imprimante.

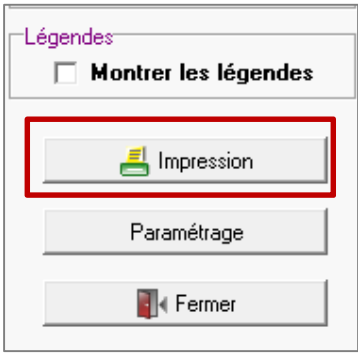

Cette documentation correspond à la version 12.61. Entre deux versions, des mises à jour du logiciel peuvent être opérées sans modification de la documentation. Elles sont présentées dans la documentation des nouveautés de la version sur votre espace client.